## Troubleshooting Missing Mirror Reflections

Reference Number: **KB-00858** Last Modified: **July 8, 2021** 

The information in this article applies to:

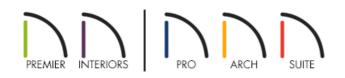

## QUESTION

I placed a mirror in my plan, but when I take a camera view, a reflection doesn't display; instead, it's just gray. Why is this?

## ANSWER

Reflections in mirrors only generate in perspective 3D views using rendering techniques that show material textures. If you're in a supported camera view, but reflections still fail to generate, the Reflections setting may be disabled.

**Note:** A mirror surface cannot display the reflection of another mirror. When one mirror can be seen in another, a non-reflective material is typically shown.

## To troubleshoot missing mirror reflections

1. Navigate to **3D**> **Create Perspective View**> **Full Camera ()**, then create a camera view looking towards the mirror.

In Home Designer Suite and Home Designer Architectural, navigate to **3D> Create Camera View> Full Camera ()** instead.

2. With the camera view open and active, select **3D> Rendering Techniques** and ensure that the **Standard (A)**, **Physically Based**, **Watercolor**, or **Duotone** technique is selected.

| Certain Home Designer products may not contain all of the rendering techniques mentioned. If you're interesting in each of the various rendering techniques and the results they produce, |
|----------------------------------------------------------------------------------------------------|
| please see <u>Video # 6150: Rendering Techniques</u>                                                                                                    |
| (https://www.chiefarchitect.com/videos/watch/6150/rendering-techniques.html).                                                                                                    |
| If you're interested in upgrading from Home Designer to Chief Architect, please contact our Sales                                                                                         |
| team (https://www.chiefarchitect.com/company/contact.html) directly.                                                                                                    |

3. If reflections still don't appear, navigate to **3D> Camera View Options> Toggle Reflections** *(* from the menu.

You can also toggle Reflections in the **Camera Specification** dialog by selecting **Tools> Active View> Edit Active View** in Chief Architect or **3D> Edit Active Camera** in Home Designer.

| ☐ Full Camera Specification                   |                      |                                                                                                    |  |  |  |
|-----------------------------------------------|----------------------|----------------------------------------------------------------------------------------------------|--|--|--|
| Camera                                        | General              |                                                                                                    |  |  |  |
| Selected Defaults<br>Plan Display<br>Backdrop | Name:                | Camera 1                                                                                                |  |  |  |
| Layer<br>Label                                | Rendering Technique: | Standard   Define  Show Color  Show Watermark  Show Shadows  Ray Casted Sun Shadows  Reflections  Bloom |  |  |  |
|                                               | Ambient Occlusion:   | Edge Smoothing when Idle                                                                                |  |  |  |

If mirror reflections don't appear after following the instructions above, it's possible that the object does not have a proper mirror material applied. If you **Open** the mirror object to specification and click on the MATERIALS panel, the object should have a material applied to at least one of the components. If it does not, you can select the desired component, click on the **Select Material** button, and browse the library for a mirror material.

| neral            | Component Material                       |            |  |  |  |
|------------------|------------------------------------------|------------|--|--|--|
| /er              | ✓ ■ Beveled Mirror (horiz)               |            |  |  |  |
| terials          | V Frame Default Furniture: Birch (honey) |            |  |  |  |
| pel .            | Mirror Mirror                            |            |  |  |  |
| mponents         |                                          |            |  |  |  |
| ject Information |                                          |            |  |  |  |
| nedule           |                                          |            |  |  |  |
|                  |                                          |            |  |  |  |
|                  |                                          |            |  |  |  |
|                  |                                          |            |  |  |  |
|                  |                                          | No Texture |  |  |  |
|                  |                                          |            |  |  |  |
|                  |                                          |            |  |  |  |
|                  |                                          |            |  |  |  |
|                  |                                          |            |  |  |  |

In Chief Architect Interiors and Chief Architect Premier, it's possible to change the Material Class of a material. If you have changed the Material Class for a mirror material, reflections may not display. Access the **Define Material** dialog for the given material, select the **P**ROPERTIES panel, and change the Material Class back to Mirror.

| Define Material    |                 |                                |  |  |  |  |  |
|--------------------|-----------------|--------------------------------|--|--|--|--|--|
| Pattern<br>Texture | Material Name:  | Mirror                         |  |  |  |  |  |
| Properties         | Material Class: | Mirror V                       |  |  |  |  |  |
| Materials List     | Reflectio       | General Material 100%          |  |  |  |  |  |
|                    | * Only a        | Mirror views.                  |  |  |  |  |  |
|                    | Roughness Map   | Polished                       |  |  |  |  |  |
|                    | File:           | Predefined Metal Browse Browse |  |  |  |  |  |
|                    | Metal Map       | Translucent<br>Transparent     |  |  |  |  |  |
|                    | File:           | Browse                         |  |  |  |  |  |

© 2003-2021 Chief Architect, Inc. All rights reserved // Terms of Use (https://www.chiefarchitect.com/company/terms.html) // Privacy Policy

(https://www.chiefarchitect.com/company/privacy.html)